DataMAX Software Group, Inc. El Dorado Hills, CA USA

# Oracle E-Business Suite Purchase Order – PO Inspection

This application helps quality check receipts against purchase orders/interorg shipments.

## RFgen Functional Documentation 2019

RFgen provides its customers Oracle-validated, ready-to-use suites of "Open Source" applications and a development environment that can be used to create new apps or to modify existing apps.

In this document is a description of the application workflow details, technical information, and workflow analysis questions for planning customizations to this application.

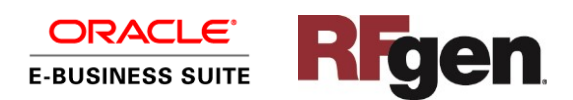

### Oracle EBS: PO – PO Inspection Workflow

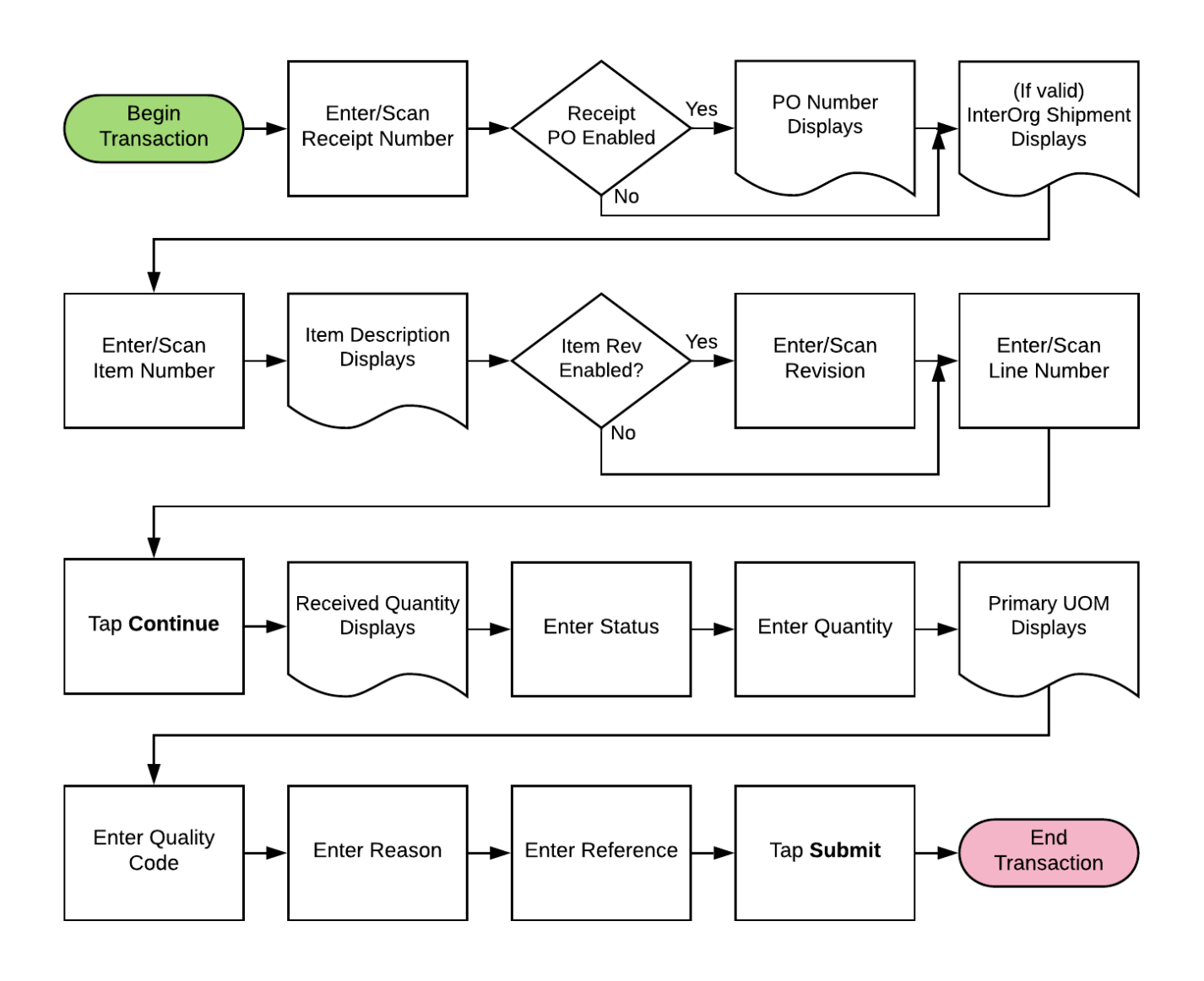

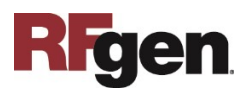

## FPOI0300 Purchase Order – PO Inspection

This application quality checks the receipts against purchase orders/inter-org shipments.

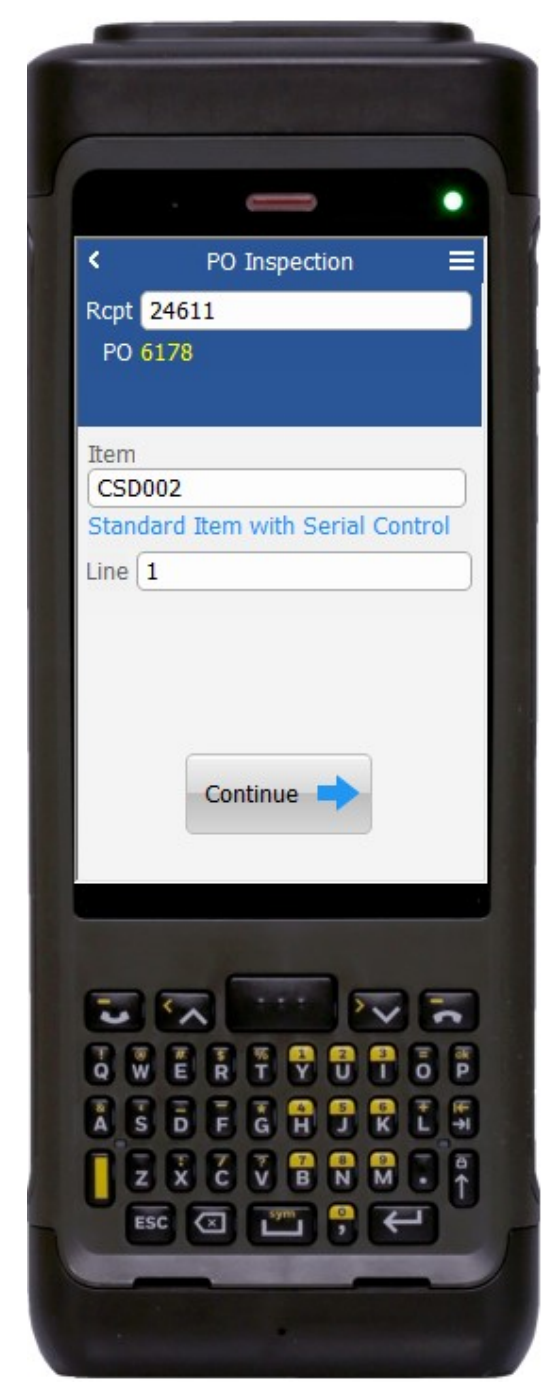

#### Workflow Details (1 of 2)

First the user scans, enters, or search for receipt number. If the receipt is PO-enabled the shipment number will display; otherwise the inter-org shipment number will display.

Next, the user searches, scans or enters the item number. The search list only displays items associated with the receipt number.

The item description displays.

If the item is revision-enabled, the user is required to enter the revision.

Next, the user searches, scans or enter the line number. The search list only shows the line numbers associated with the given item number.

Upon selection of the line number, the **Continue** button displays.

Next, the user taps **Continue** which takes the user to page 2.

The arrow in the upper left corner takes the user back to the menu.

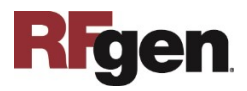

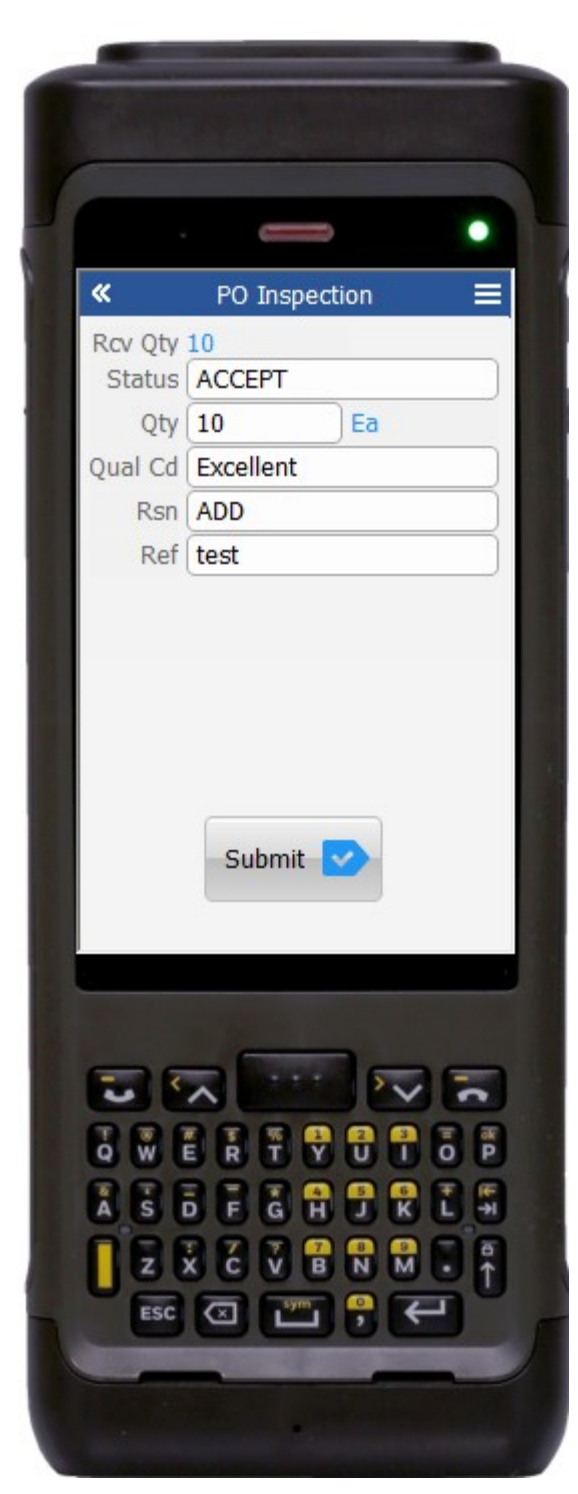

#### Workflow Details (2 of 2)

Page 2 displays the received quantity against the selected line and item.

The user searches, scans or enters "Accept" or "Reject" in the Status field.

The user enters the accepted/rejected quantity. The entered quantity is validated.

The primary unit of measure, (UOM), based on the selected item displays.

The user searches, scans or enters the quality code in the Qual Cd field.

The user searches, scans or enters the reason in the Rsn field.

The user searches, scans or enters the reference in the Ref field.

The user taps the **Submit** button, and the inspection is completed against the selected receipt, and a success message displays.

The arrow in the upper left corner takes the user back to the previous page.

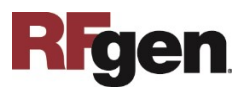

# Technical Information

The following describes the tables used for validation, search lists, or functions for a given prompt in this application.

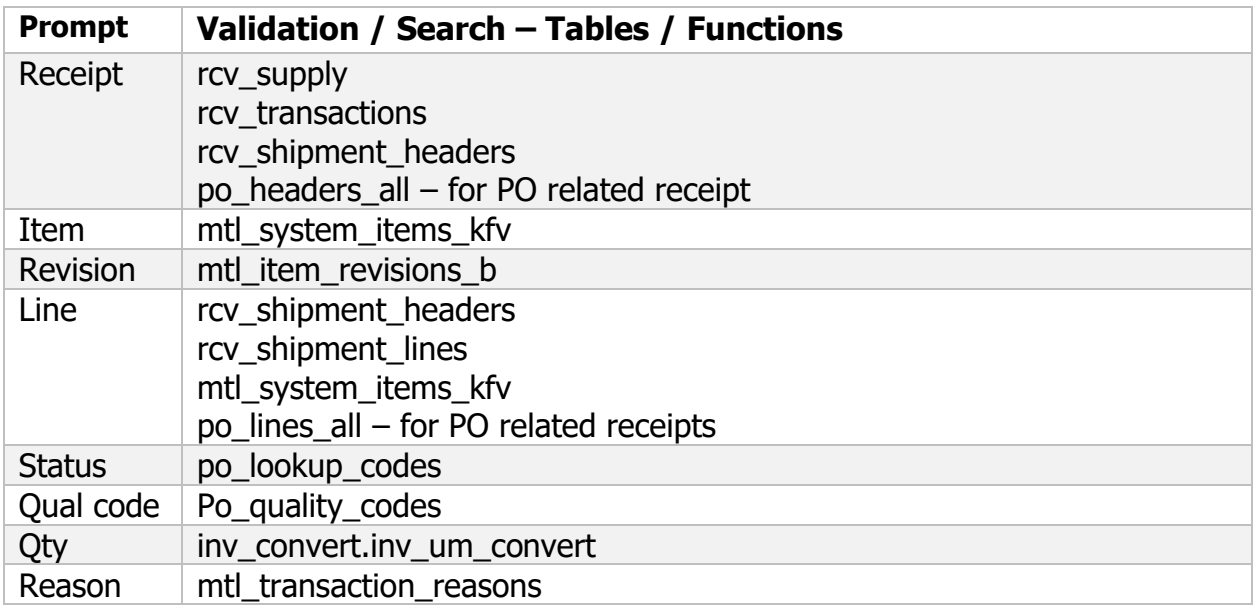

## Customization Considerations

If you are planning on creating a new version of this application or modifying it for a customer, the following questions should be considered before you start.

- 1. Are there items that are revision enabled?
- 2. Are there shipment numbers that are used against the same line number?

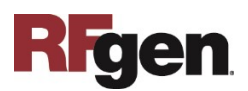